# **CCO MOBILE APPLICATION CHECK-IN AND CHECK-OUT GUIDE**

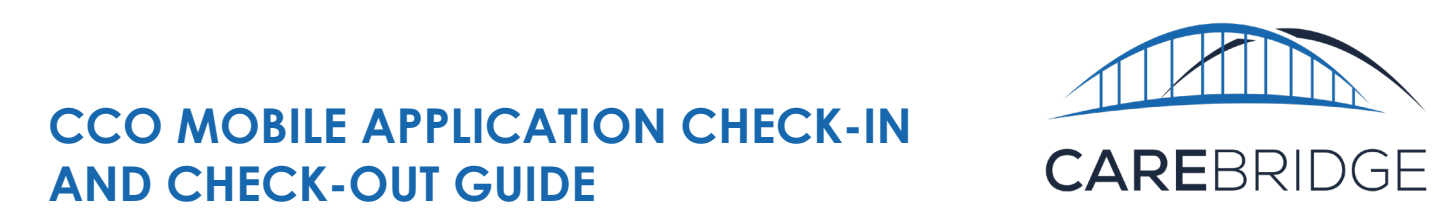

### **OVERVIEW**

The CareBridge mobile application is available to Caregivers and can be downloaded from the App Store or the Google Play store. If you need help with downloading the app, please refer to the Mobile Application Download and Login Guide in the CareBridge Resource Library. The instructions below will tell you how to Check-In and Check-Out of appointments within the mobile application.

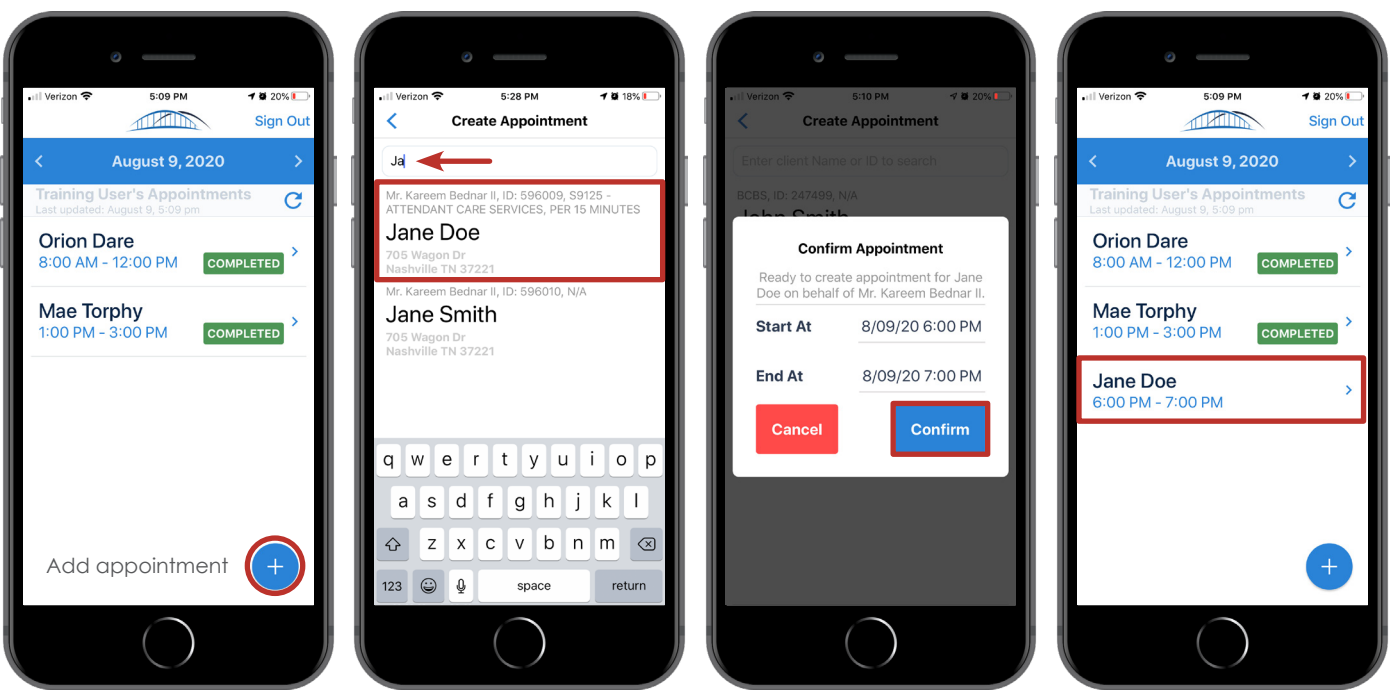

*Figure 1. Checking into an appointment*

#### **CHECKING INTO A VISIT**

After logging in, you will need to create an appointment for the member you are serving.

- 1. Click on the **+** in the bottom corner of the screen and find the Member's name and Service Code
- 2. Click on the **Member's name**
- 3. Enter the **start and end time** of the appointment
- 4. Click **OK** to confirm the appointment
- 5. Now you will be able to see the Member on the list
- 6. Click on the **Member's name** and on the next screen click **Next**
- 7. Now you can click **CHECK IN** and check into that appointment
- 8. Begin the visit activities and return to the Mobile App to Check-Out at the end of the visit.

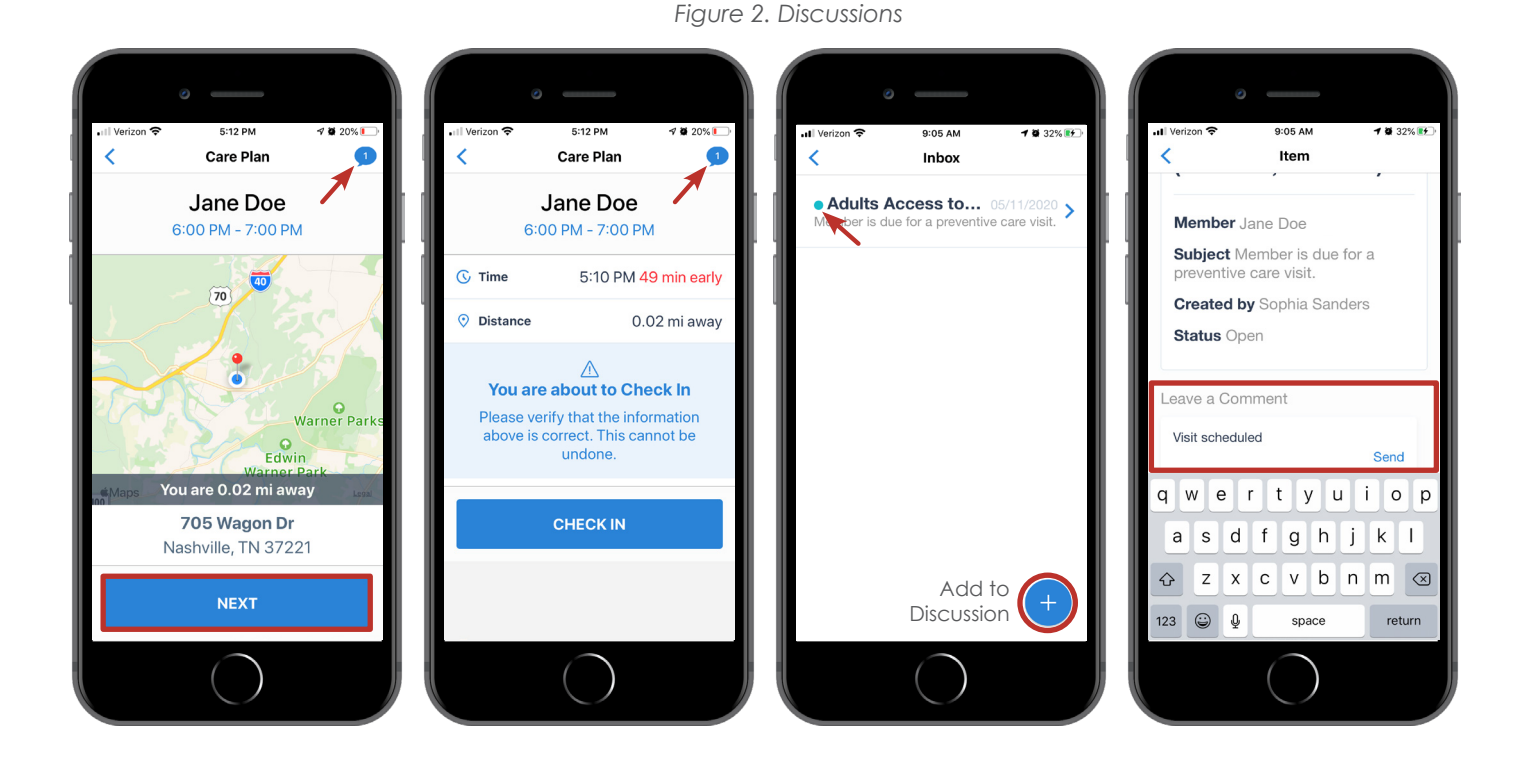

#### **DISCUSSIONS** (Fig. 2)

When checking into the appointment, there is a **speech bubble icon** in the top right. If there is a **number** there, it means there is a Discussion. Discussions are messages from the MCO about the Member. If it is **blue**, it means there is at least one unread comment. You can click on the **icon** to view Discussions.

A **blue dot** shows which Discussions have unread comments. You may open and read comments in an existing Discussion by clicking on it. You can comment in a Discussion from an MCO but you cannot initiate a new Discussion.

After viewing and commenting in Discussions, return to the Check-In screen (Fig. 3).

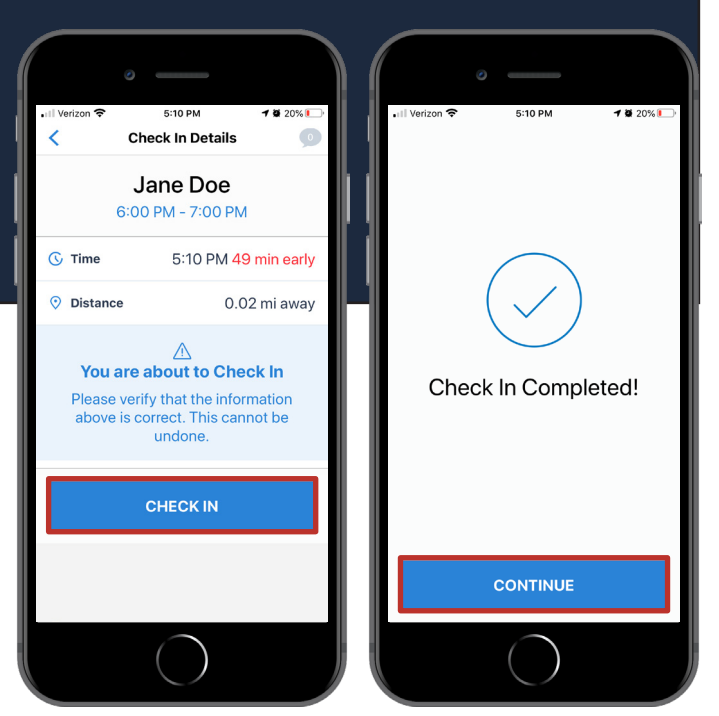

*Figure 3. Completed Check-In*

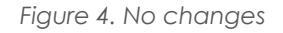

*Figure 4. No changes Figure 5. Change recorded*

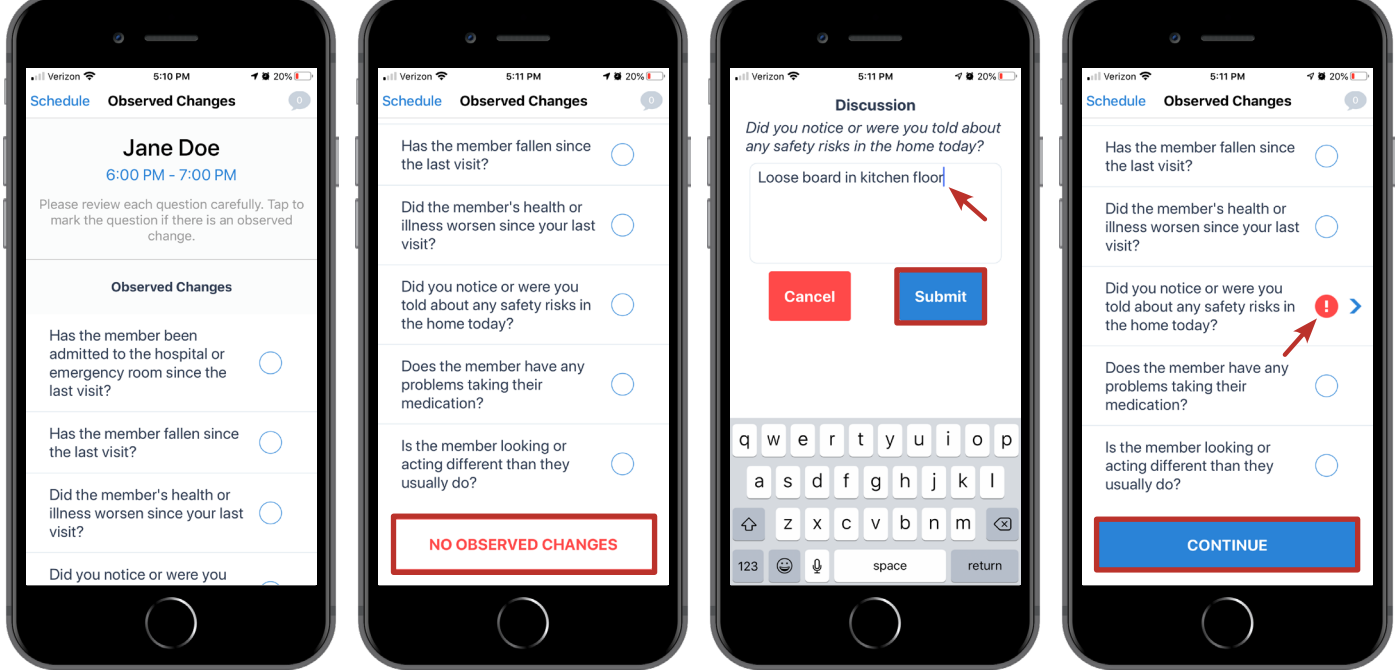

#### **OBSERVED CHANGES**

Once you have Checked-In, stop and begin working the visit and assisting the member.

At the end of the visit, open the app (it will pick up where you left off) and click on **CONTINUE** (Fig. 3), the 'Observed Changes' questions list will appear. If you noticed any changes in the Member's health since the last visit or during this visit, you can document them in 'Observed Changes'. If there are no changes, just click **NO OBSERVED CHANGES** (Fig. 4) then **CONFIRM** (Fig. 6). You must review each question and check any that apply (where the answer is "Yes"), click on the **> sign** to add comments and **Submit** (Fig. 5). After you have reviewed all the questions, click **CONTINUE**. You will then be asked to **Confirm** that you have reviewed all the Observed Changes questions (Fig. 6).

**Please note** that you must report any urgent issues to the MCO immediately just as you would without EVV.

#### *Figure 6. Confirm changes*

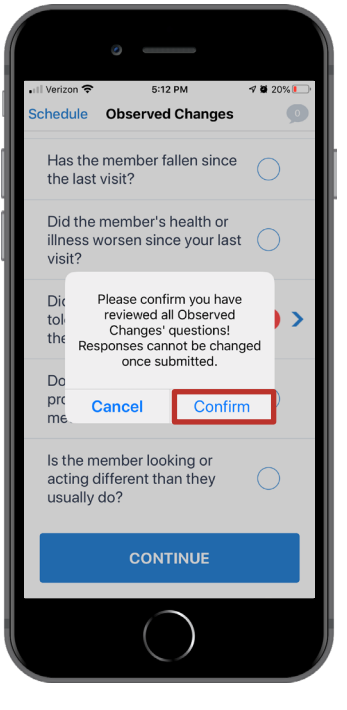

#### **CARE PLAN**

After Observed Changes, you will see the Member's 'Care Plan'. The Care Plan activities should be completed at the end of the visit before the Caregiver checks out. To record that you completed activities in the Care Plan, you

- 1. **Mark all Performed** (Fig. 7) **OR**, if not all activities were performed,
- 2. Choose each task individually and mark them as
	- a. **Performed**,
	- b. **Skipped**, or
	- c. **Member Refused**.
- 3. After recording the Care Plan activities, click **Submit**.

If you choose to mark the tasks individually, you will need to mark each of them before being able to **Submit** and continue (Fig. 7). You can always update any individual responses before clicking **Submit**. You can also see the frequency for each task and track how many tasks have been completed.

*Figure 7. Track Care Plan progress*

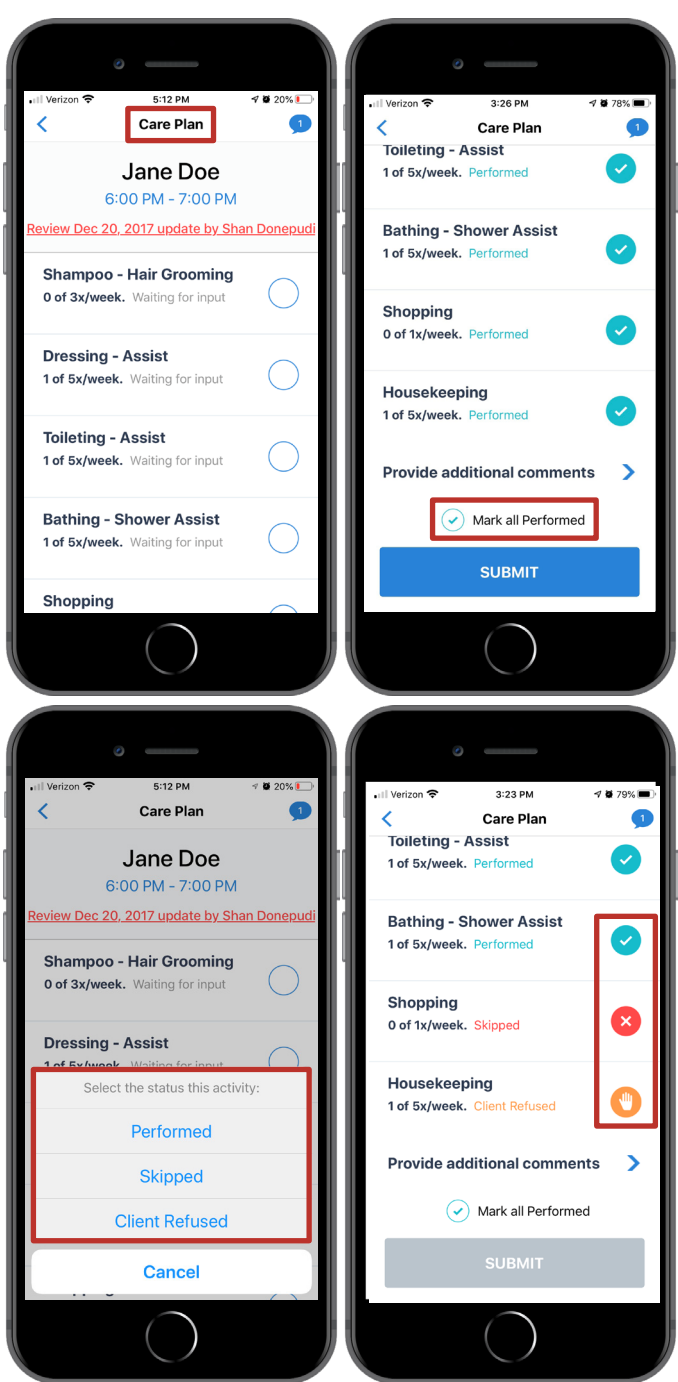

#### **CHECKING-OUT OF A VISIT**

After completing the Care Plan, you will see the Check-Out screen along with the completed Care Plan tasks and Observed Changes questions.

- 1. Review to make sure everything is right
- 2. Click the **Collect Signature** button (Fig. 8)
- 3. After the Member signs, click **Approve**

If a Member can't sign, you can click on the **Approve** button and provide a reason for not collecting the signature (Fig. 8). Now you have completed the visit and will return to the appointment screen.

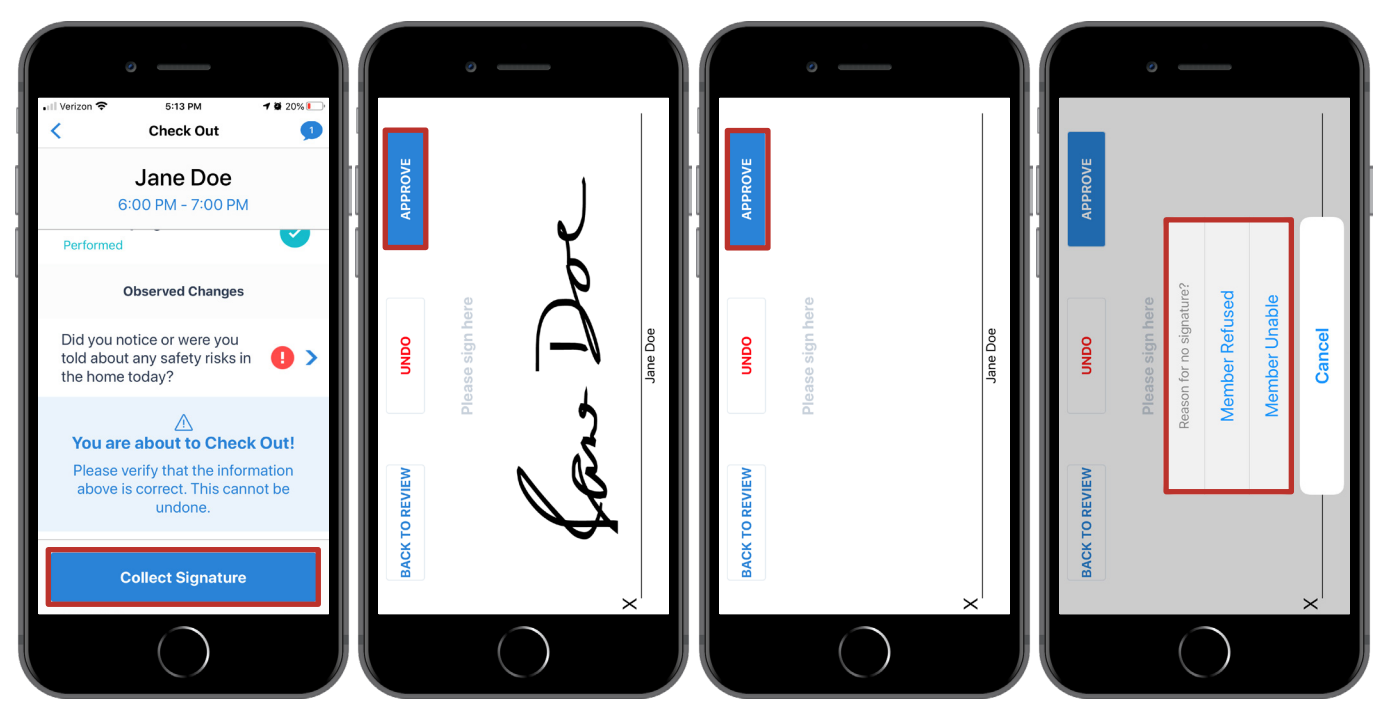

*Figure 8. Checking-Out of a visit*

#### **MANUAL ENTRY**

A manual entry must be completed if you need to fix or add visit information. Manual entries can be used to fix or add dates of service, check-in, and check-out times. If you forgot to check in and out of a visit you will have to create the visit when you remember, then follow the steps below to make the needed corrections.

To complete a manual entry:

- 1. Find the visit you need to fix
	- a. After you log in to the mobile app, click the **< arrow** along the date bar at the top of the screen (Fig. 9)
	- b. Now you will see a list of past appointments
- 2. Click on the **visit** you need to correct
- 3. Click the **pencil icon** to the right of the Check-In or Check-Out time

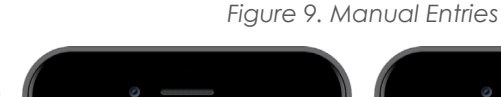

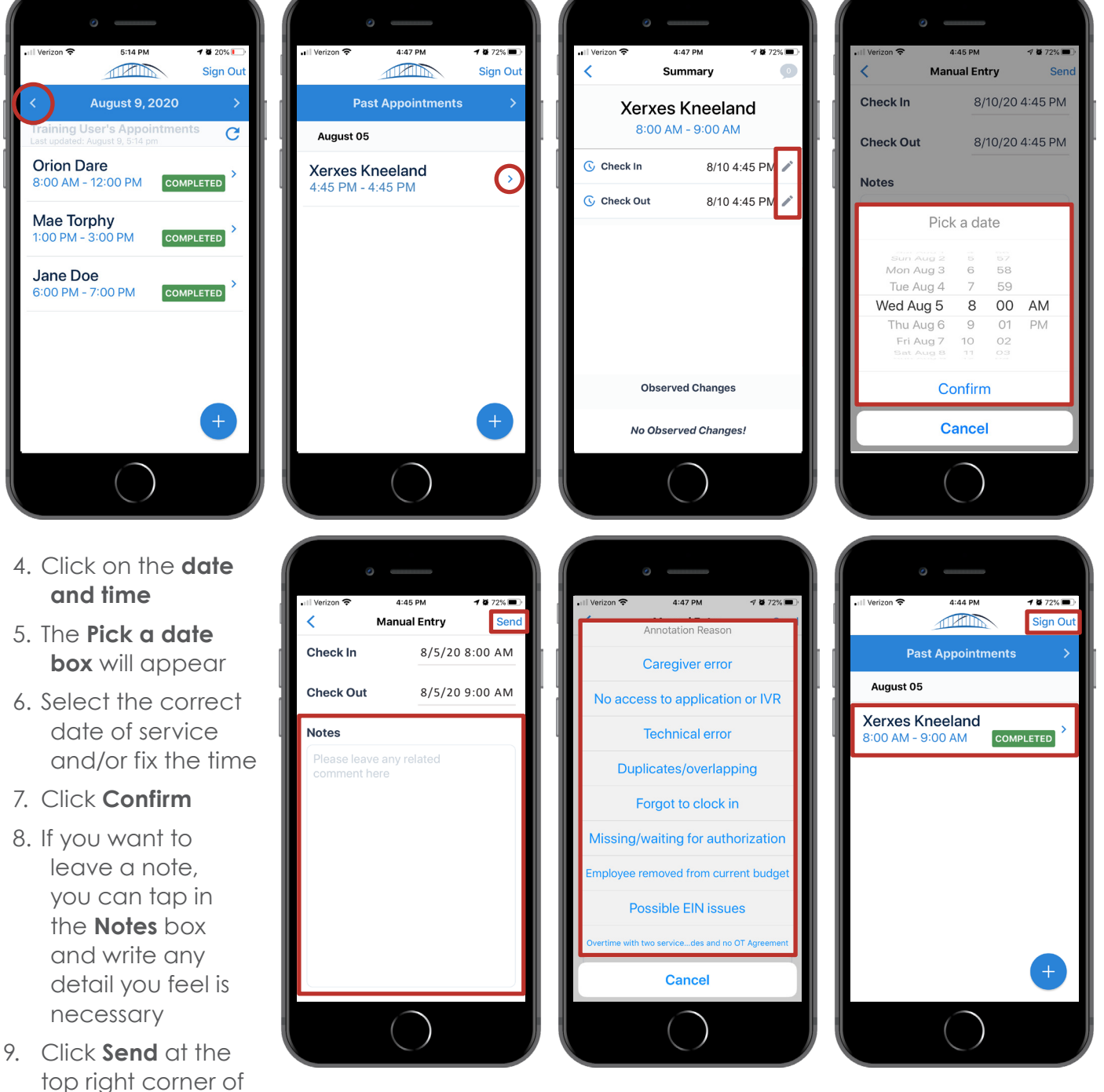

- 10. Select the **reason** why the manual entry was needed (**Manual Entry reason** is required for visit to bill)
- 11. You have now completed your manual entry and can sign out of the Mobile App by clicking **Sign Out** at the top right corner of the screen

the screen

#### **BILLING VISITS**

Completed visits will automatically be sent to Veridian Fiscal Solutions (VFS). Each time you log in to the mobile application, it is good practice to check and make sure there were no pre-billing checks on your visits. To do this, after you login click on the **< arrow** in the date bar at the top of the screen. This will take you to past appointments. If there are pre-billing checks, you will see an **exclamation point in a red circle** on the right side of the screen in the completed visit. If you see this: *Figure 10. Billing Visits*

- 1. Click on the **visit**
- 2. Read the pre-billing check reason
- 3. If you are able to correct the issue, make the correction
- 4. If you are not able to correct the issue, call VFS

Pre-billing check reasons:

- • **Member is not eligible for services during visit time**
	- Call the MCO to resolve
- • **Visit date is outside authorization dates** – Call VFS to resolve

It is important to check for pre-billing checks and correct them. Pre-billing checks that are not fixed may impact your paycheck.

## **STILL NEED HELP?**

If this guide does not answer your questions, please contact the CareBridge Support Center at (844) 343-3653.

The CareBridge Support is available Monday – Friday from 7 AM to 5 PM Central Standard Time.

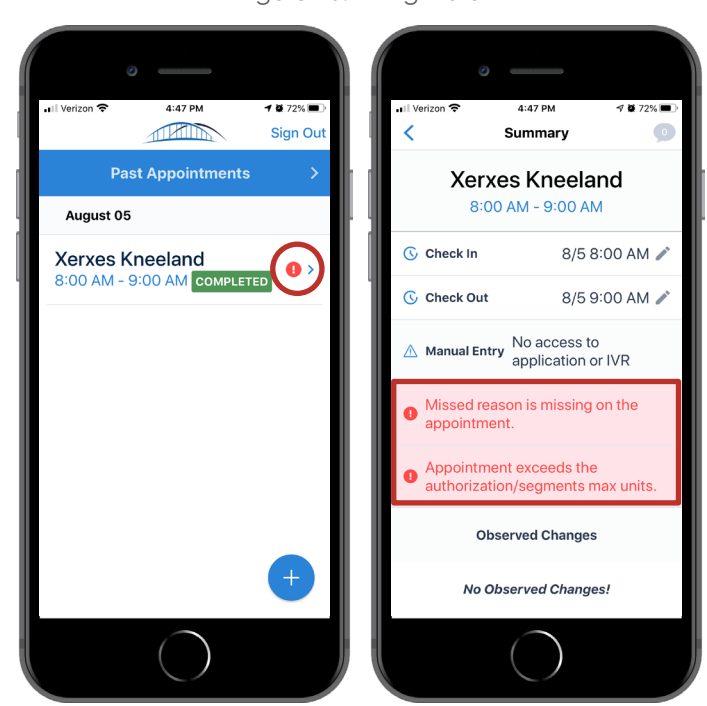